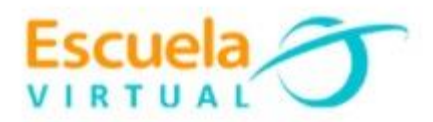

## **Micromundos**

## **Ciencias Sociales Sexto Grado**

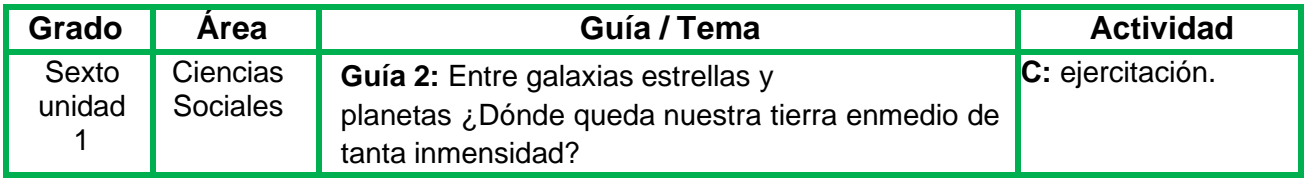

- ➢Teniendo en cuenta la fundamentación científica, en el cuaderno de sociales represento tres escenas de la siguiente manera:
- En la **primera** escena creo la portada con la siguiente información:título: Entre galaxias estrellas y planetas ¿Dónde queda nuestra tierra en medio de tanta inmensidad?, los Nombres completos, Grado, Nombre de la Institución Fecha y Municipio.
- En la **segunda** escena dibujo la vía láctea en forma de espiral y escribo cada una de sus características.
- En la **tercera** escena dibujo la tierra y al frente de ella escribo lascaracterísticas de nuestro planeta.
- Voy a la sala de computadores con el cuaderno de ciencias Sociales, eingreso al programa Micromundos y utilizando las herramientas de la lengüeta gráfica ilustro cada una de las escenas.
- A cada escena le inserto transiciones, y le creo botones para enlazaruna con la otra.
- Tengo en cuenta que, si inserto texto en cada escena, este debe ser legible y con buena ortografía.
- Guardo en la carpeta personal. (para ir creando mi portafolio deevidencia personal en uso de TIC – Escuela Virtual)
- Socializo con mi profesor y compañeros.
- Lo envió a través del correo electrónico a otras instituciones rurales y a la coordinación del proyecto, si es posible público en el Facebook.Como asunto escribo: adaptación de Ciencias Sociales para grado 6°.
- Reviso el correo y si hay correspondencia de otras institucionesrelacionadas con el tema, envió comentarios a la institución.

## **Instrucciones para el desarrollo de la adaptación de guía:**

• **Para ingresar al programa:** abro el programa Micromundos Pro que se encuentra dentro de la carpeta "Programas escuela virtual" ubicada

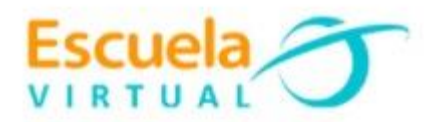

en el escritorio del computador y busco el icono del programa Micromundos.

• **Para insertar texto:** me ubico en la herramienta crear caja de textoque aparece

de la siguiente manera  $\|\mathbf{A}\|$  luego con clic sostenido en elárea de trabajo (espacio en blanco) creo la caja de texto del tamaño que considere necesario.

• **Para darle formato al texto:** me salto el texto, luego activo la opción texto y busco fuentes. Aparecerá el siguiente cuadro. allí selecciono la fuente que deseo, que sea legible, luego el estilo de fuente y por último el tamaño y presiono el botón aceptar.

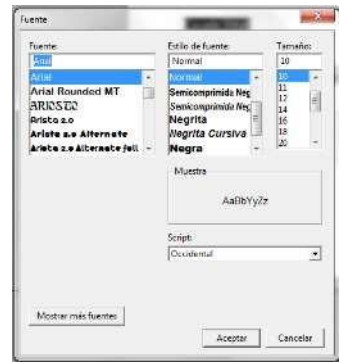

❖**Para convertir la caja de texto en transparente:** doy clic derecho sobre la caja de texto y activo la opción transparente, esta acción la hacemos para que el texto quede en el fondo y no pueda ser modificada, si quiero modificar la información que hemos puestotransparente solo debo darle clic derecho sobre cualquier letra y luegoactivar la opción opaco.

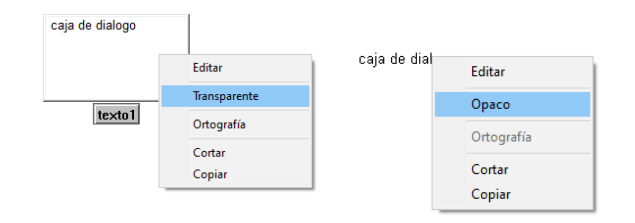

- ❖**Para darle color al texto:** en la opción opaco resalto el texto, buscoel menú texto, y activo la opción color, selecciono el color que quiero y presiono el botón aceptar.
- ❖**Para activar la lengüeta gráfica:** en la parte derecha de la pantallabuscamos la lengüeta que dice gráficos que aparece de la siguiente manera:

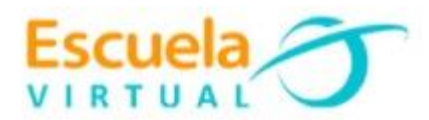

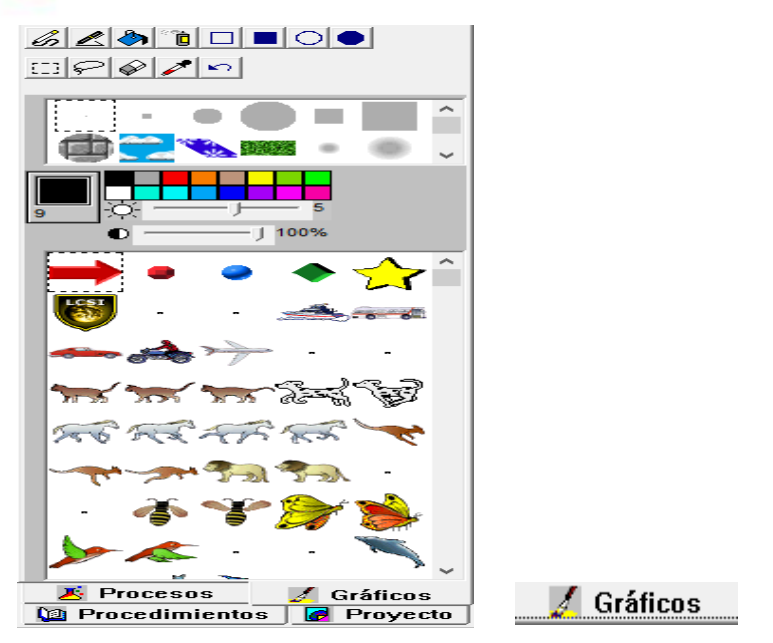

- **Para insertar tortugas y activar la lengüeta gráfica:** debo insertar una tortuga y disfrazarla, para ello me ubico en la barra de herramientas y selecciono la tortuga  $\frac{1}{\sqrt{2}}$  debo girar la cabeza de la tortuga según la dirección para dónde va el gráfico que quiero insertar(Con clic sostenido sobre la cabeza de la tortuga la puedo girar) recuerdo que para que la animación funcione debo presionar la tecla **shif** en cada una de las imágenes y con clic sostenido llevar la imagenhasta la tortuga, este procedimiento de llevar la imagen hasta la tortuga se hace según el número de veces que este repetida la figura,por último con clic derecho sobre la tortuga busco la opción animar.
- **Como ponerle color al área de trabajo:** activo la lengüeta Gráficos,de las herramientas de dibujo, selecciono el bote de pintura que aparecede la siguiente

manera  $\mathbb{R}$  luego activo el color que más me llame la atención y por último doy un clic en el área de trabajo.

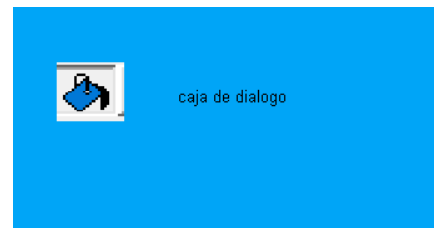

• **Como crear páginas nuevas e insertarle transiciones:** debo buscar en la barra de menú la opción páginas, y seleccionar página nueva. Esto siempre se repetirá según el número de páginas que valla a insertar. Para insertar las transiciones, nuevamente activo el menú páginas y busco la opción transiciones, enel cuadro de dialogo que aparece selecciono la transición que más meguste y presiono el botón aceptar.

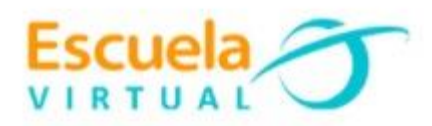

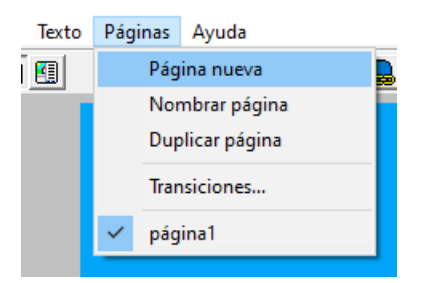

• **Como crear un botón que me lleve a la siguiente página:** busco en la barra de menú la herramienta crear botón que aparece de la siguiente manera, luego en el área de  $\mathbb{R}$  trabajo dibujo el botón haciendo clic sostenido en una esquina de la hoja (No importa el lugar) luego aparecerá un cuadro de dialogo y en el campo instrucciónescribo página más el número de la página a la que quiero continuar, debo tener en cuenta que la tilde de la letra "a" debe de ir a la derecha, si esta va a la izquierda no funcionara. La opción una vez debe estar seleccionada, por último, selecciono el botón aceptar.

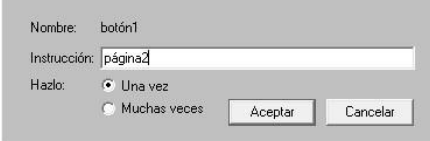

• **Para guardar el trabajo:** menú archivo, guardar, busco mi carpeta personal y el nombre "la prehistoria" Recuerdo que estoy creando mi portafolio electrónico de evidencia personal en uso de TIC-Escuela Virtual).